## **How to configure your EHL email on your mobile device (iOS or Android)**

1. Download **Outlook** from the AppStore (iOS) or the Google PlayStore (Android).

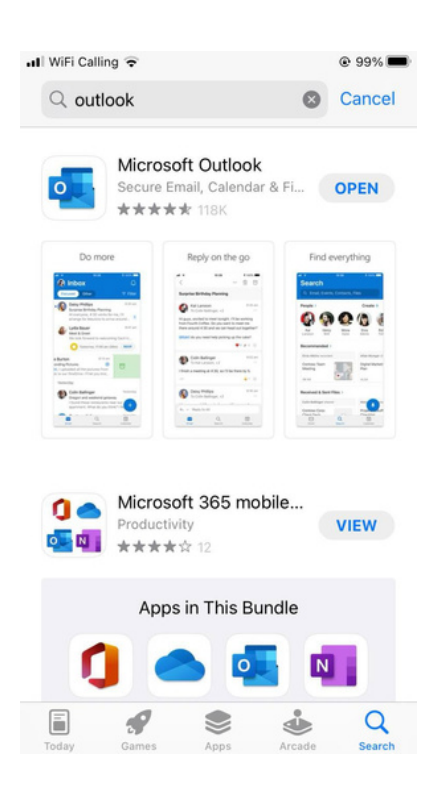

### 2. Enter your EHL email address and click on **Add Account**.

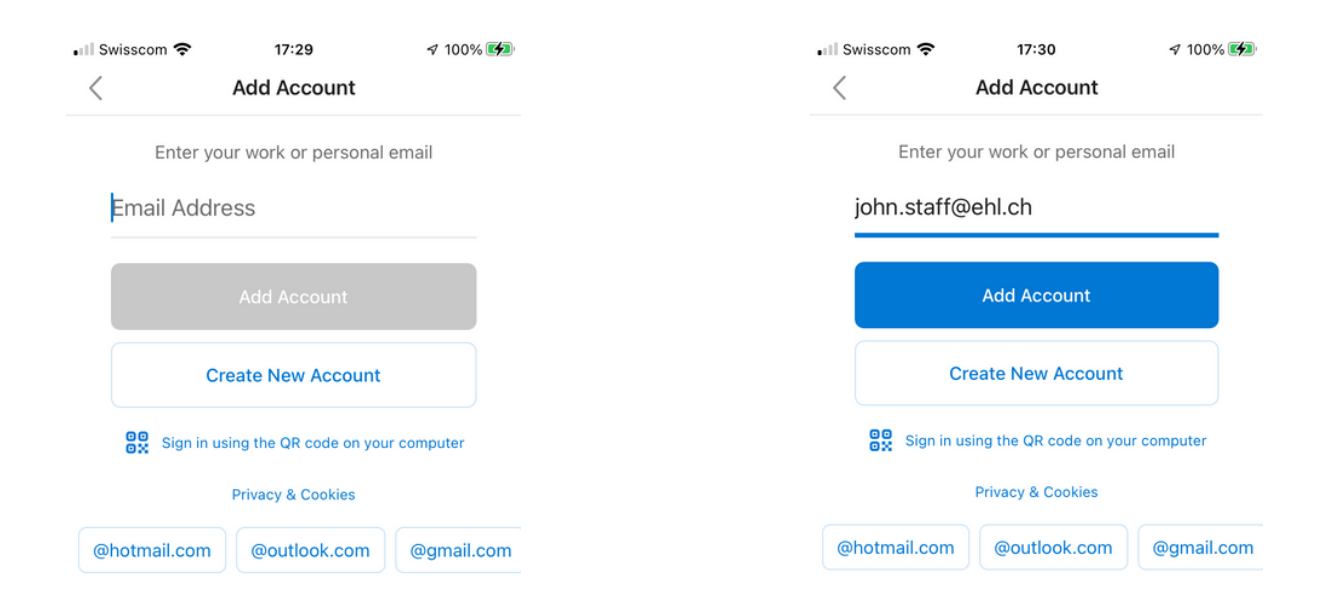

# **How to configure your EHL email on your mobile device (iOS or Android)**

3. Enter your EHL password when prompted.

4. If you do not wish to add another email account, click on **Maybe Later.** Your EHL account is now configured.

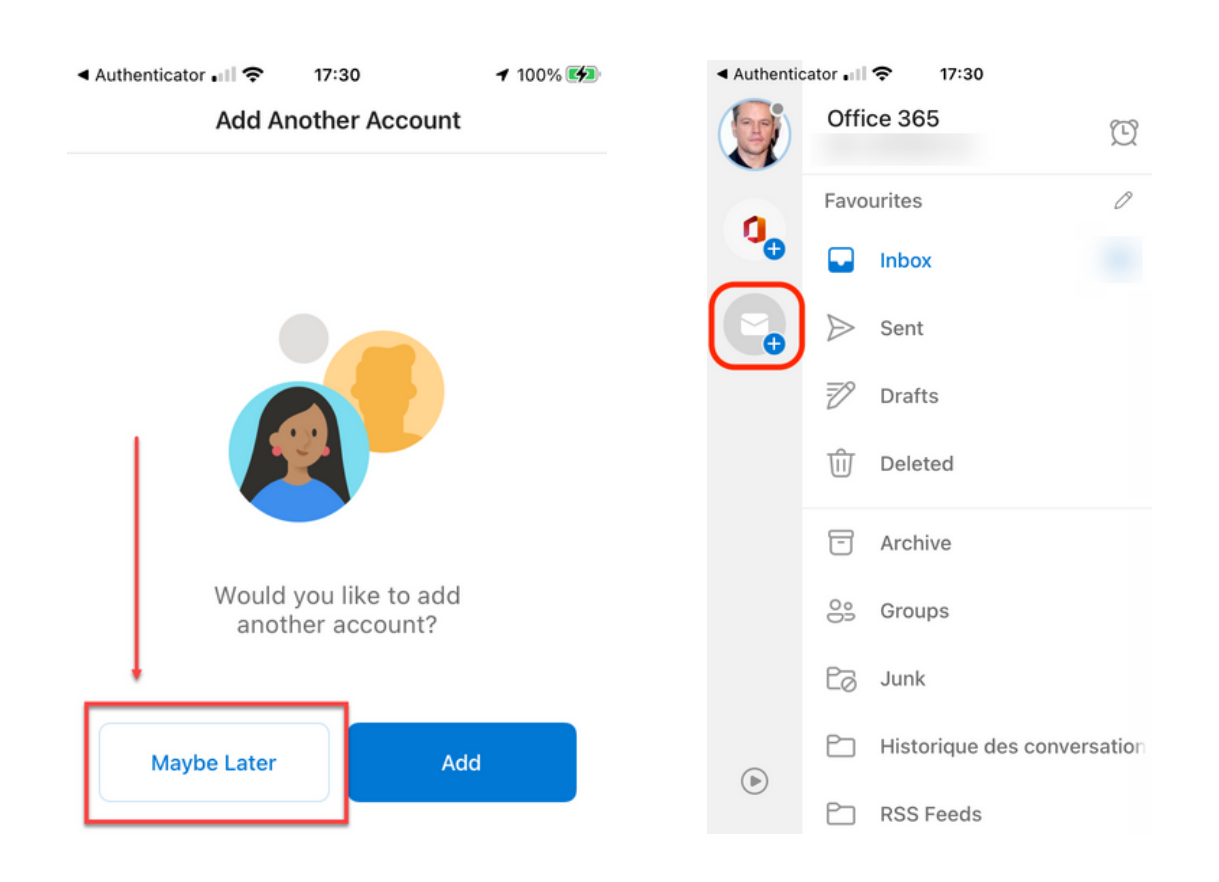

5. If you change your mind and want to add another email account, click on the envelope icon on the right and select **Add Email Account** on the pop-up menu (see next page).

services.ehl.edu

## **How to configure your EHL email on your mobile device (iOS or Android)**

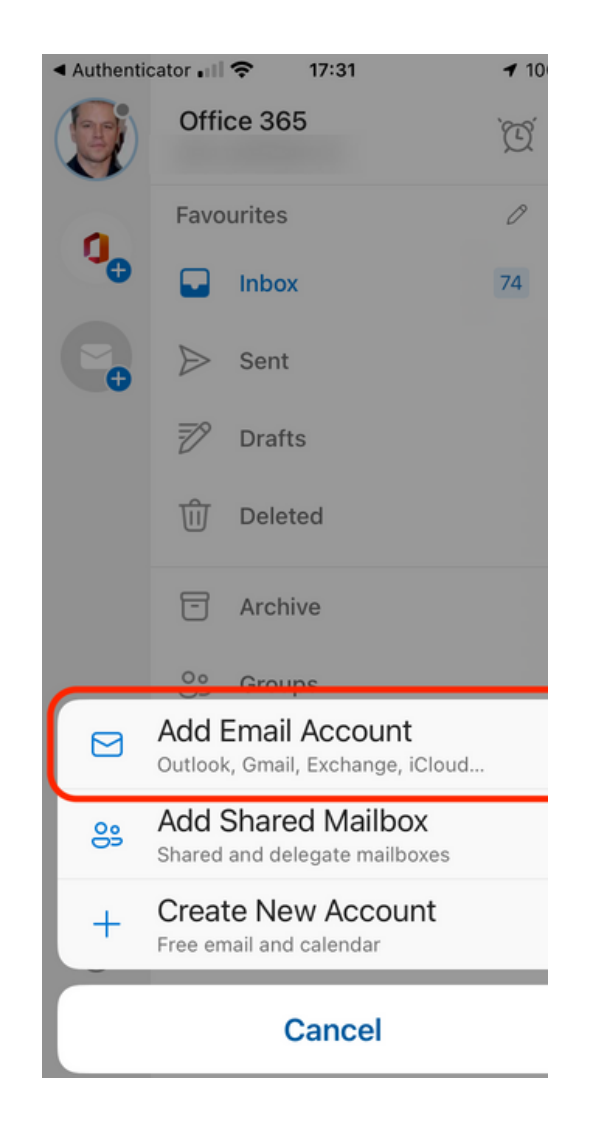

If you encounter any issues, please open a ticket by using our **service catalogue** or by sending us an **email**. We will get back to you in the shortest possible time.

https://services.ehl.edu itservicedesk@ehl.ch

#### **Your Digital Support Team**